# Home Health Care

# **PointClickCare®**

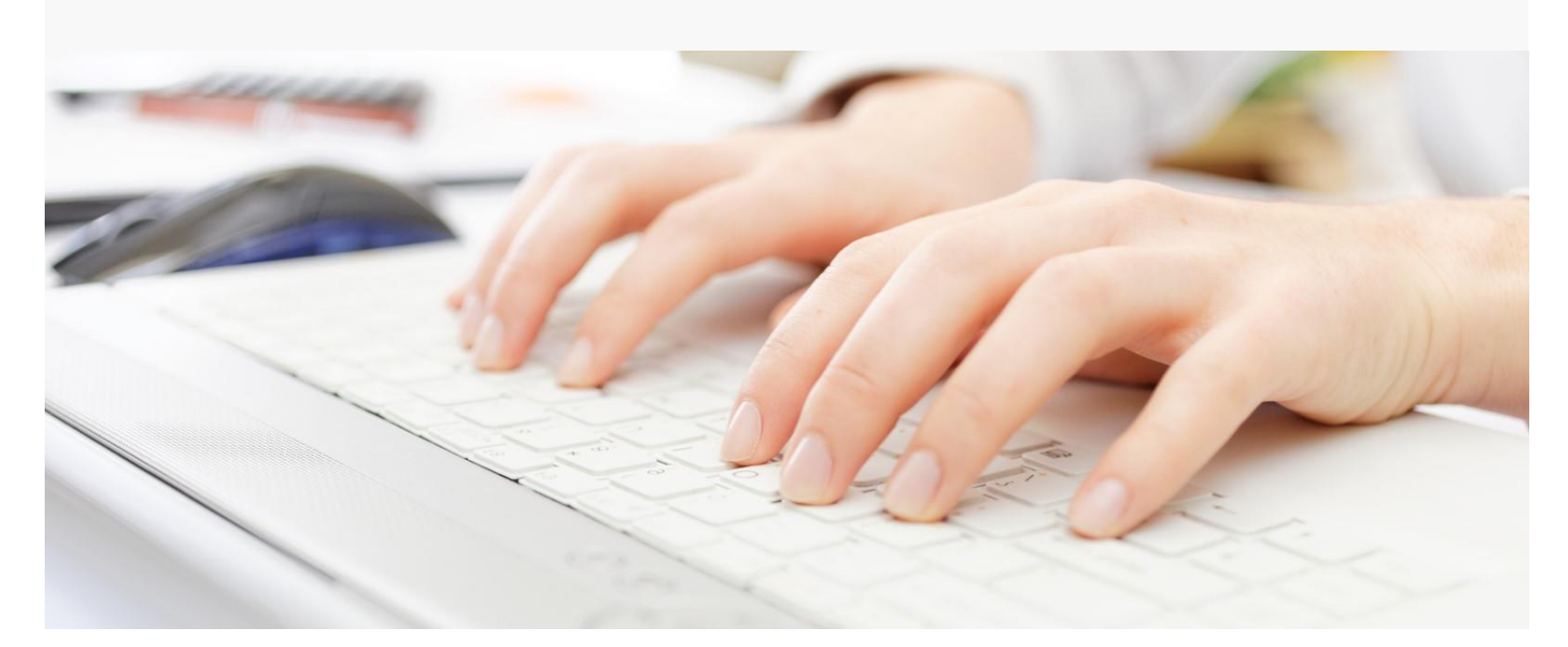

# Session Guide: Setting Up Payer Plans

**After this session, billers and system administrators will be able to:** 

- Understand how Payer Plans are organized in the program
- Create payer plan setups
- Manage rates

# **Overview**

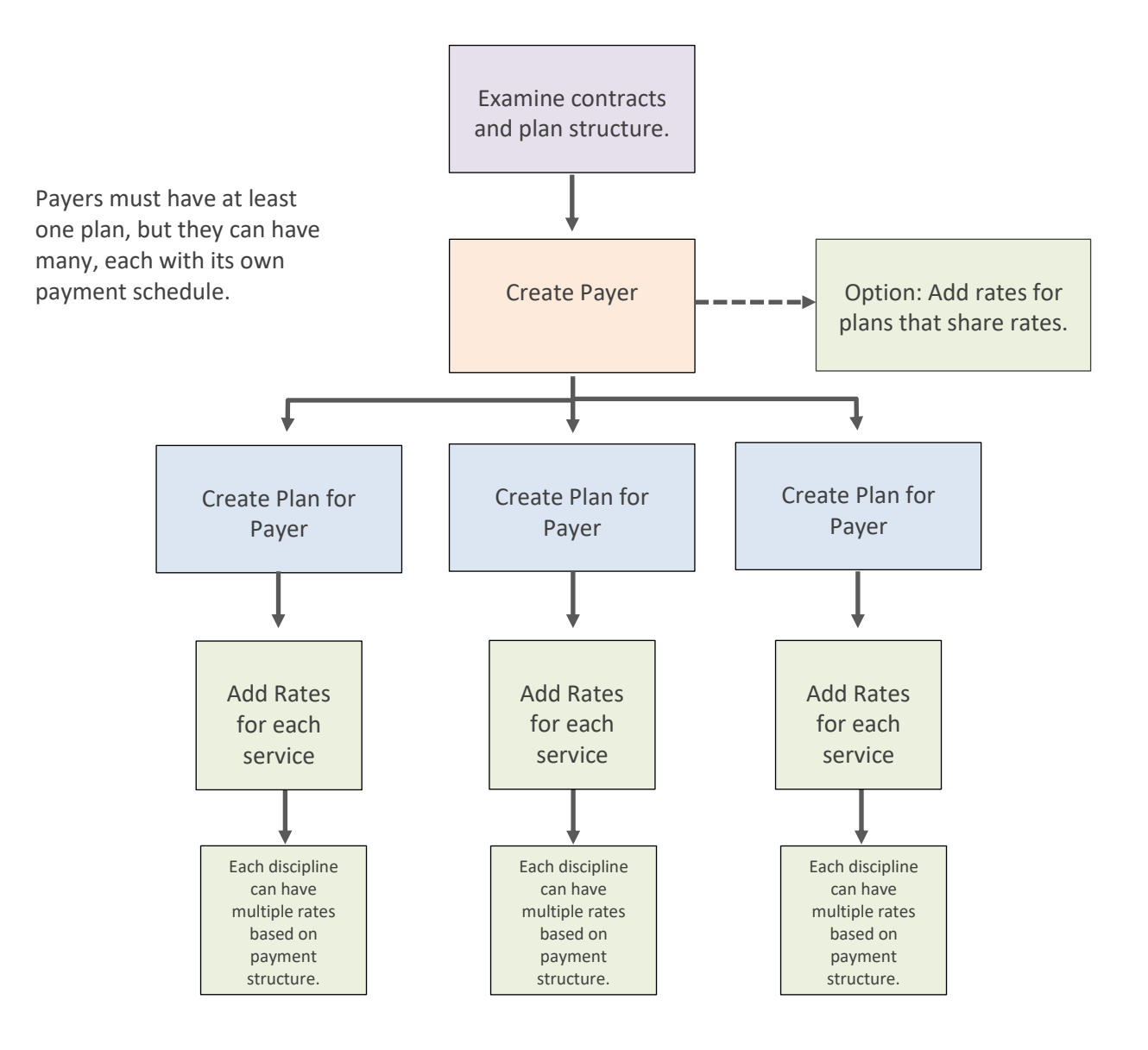

# <span id="page-2-0"></span>Understanding Payer/Plan Setup

Payers can have multiple Plans, all with different addresses, rates and billing requirements. However, they can also share addresses, rates and billing requirements. Maintaining this structure can become time consuming. Home Care's Payer/Plan specification lets you design a flexible Payer/Plan description that requires as little updating as possible.

## **How Home Care looks for Payer/Plan/Rate information**

Before designing your Payer/Plan setup, it is important to understand how the Home Care program looks for billing information. When a new claim is generated, the system first looks for rate information in the client record. If none is found, it looks in the Plan setup. If information is not set up on the Plan level, the system looks for information on the Payer level.

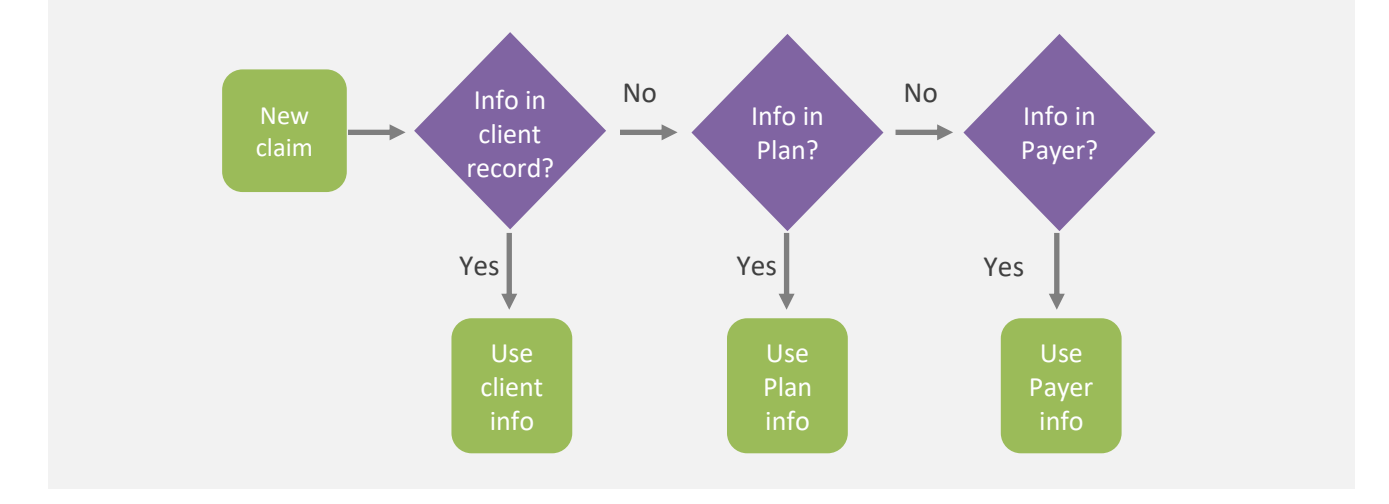

## **What does this mean to you?**

You can use Home Care's Payer/Plan lookup feature to simplify your Payer/Plan setup in many ways.

## **Example: Multiple plans, each with separate rates, one address**

- Set up the address at the Payer level so that you only need to maintain it in one place.
- Set up rates and services on the Plan level.

This setup allows you to maintain the address in only one area, while specifying detailed rates for every plan.

## **Example: Four plans, one address, three plans share rates, one has separate rates**

- Set up the address and the three identical rates/services on the Payer level.
- Set up the plan with separate rates/services on the Plan level.

This setup allows you to maintain the address and three identical rates in one area and specify only one separate set of rates for the fourth plan. For the standalone plan, the system finds rates on the Plan level before looking at the Payer level. For all other plans, the system finds no rates on the Plan level, so it uses the Payer level rates.

# Prepare by Planning your Setup

Before beginning the Payer/Plan setup:

- Review your contract and know what your charge is per-discipline per-visit type.
- Understand all Plans included for a Payer. Every Payer must have at least one plan.

Think through how you will specify information for plans to create a setup that can be easily maintained.

# Setting up a Payer

#### **Procedure**

- 1. With Admin privileges, go to **Administration > Payers.**
- 2. Click **Add Payer**.
- 3. Enter information in the **General** and **Billing** tabs. (If PointClickCare's EVV solution is supported in your state, setup is done by your PointClickCare Implementors.)

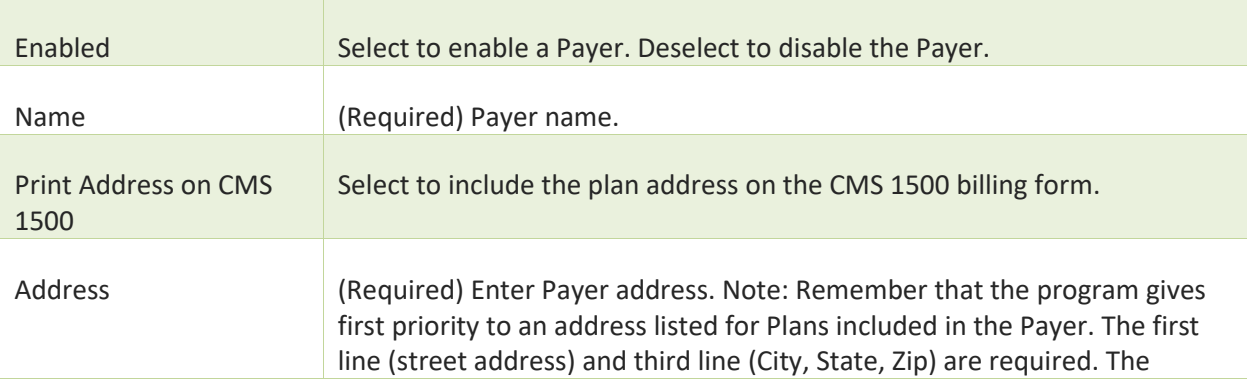

#### **General tab**

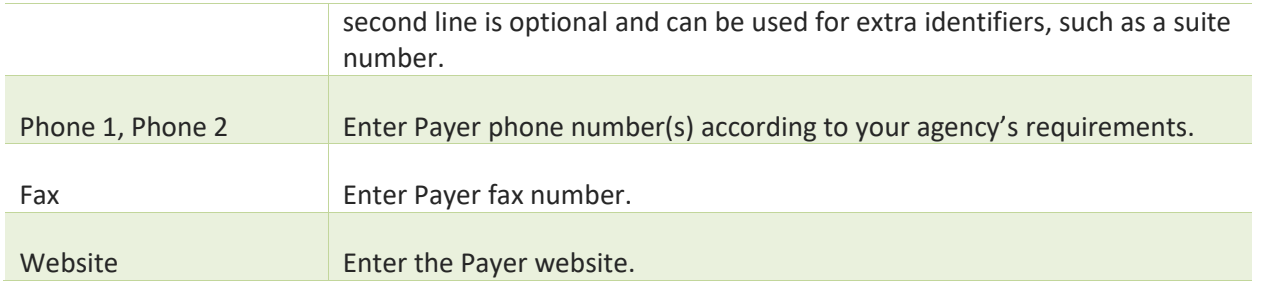

## **Billing tab**

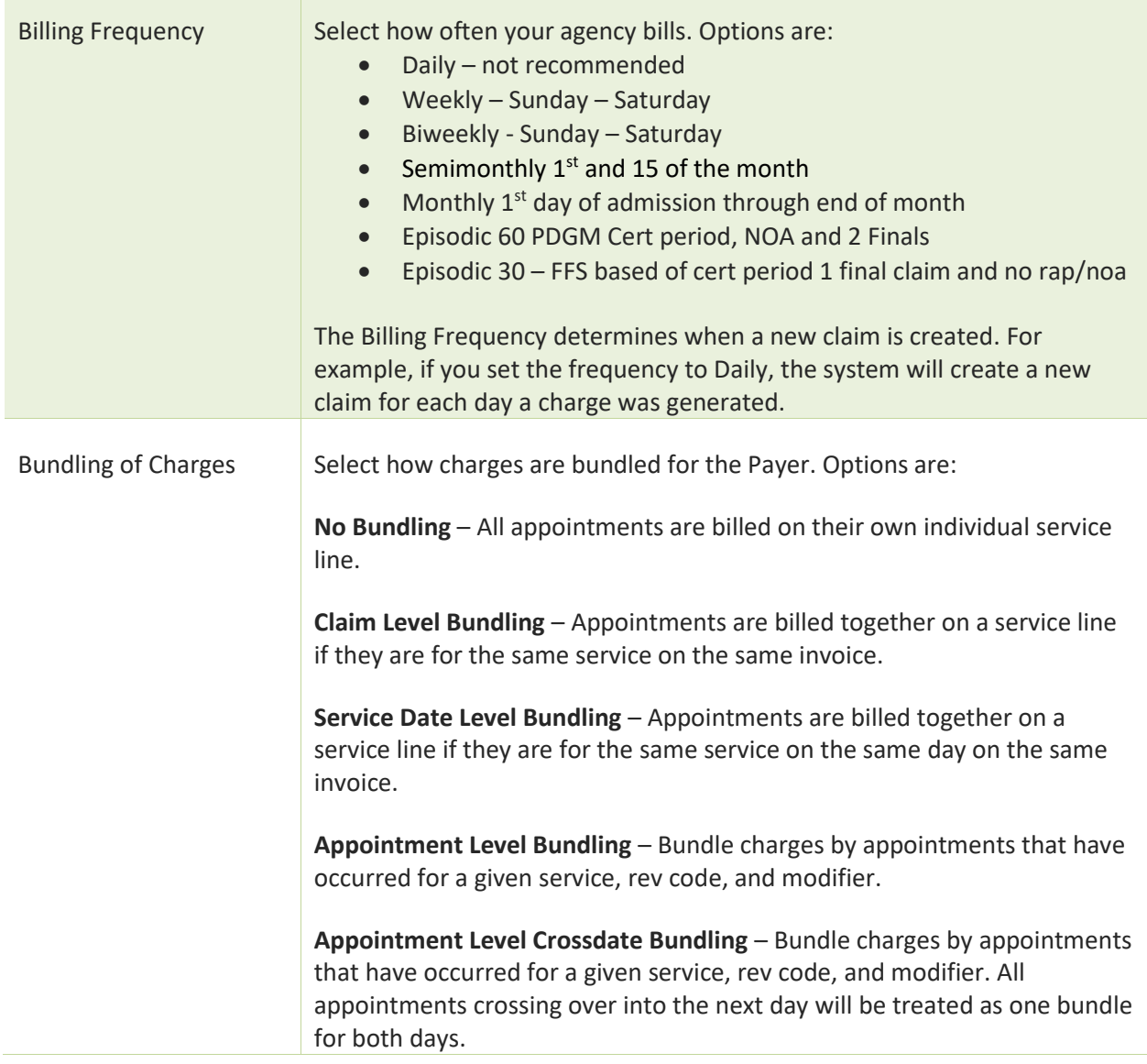

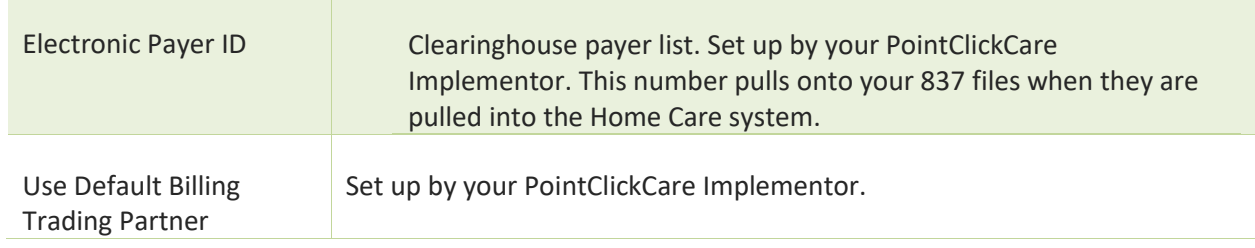

## 4. Click **Accept**.

# Setting Up Plans

Plan setup specifies how claims are billed. Keep in mind that you always need a Payer and at least one Plan, but you can create multiple Plans for a Payer and specify the rates/services in many ways. See [Understanding](#page-2-0)  [Payer/Plan Setup.](#page-2-0)

# <span id="page-5-0"></span>Adding a New Plan

Use the following procedure when entering a new plan to a payer.

**Tip:** If you are adding a new plan that is similar to an existing plan, use the **Copy** function to make a duplicate of an existing plan that you can edit as necessary.

## **Procedure**

- 1. Go to **Administration > Payers** and for the Payer, click **Manage Plan**.
- 2. Click **Add Plan**.
- 3. Enter the Plan information:

#### **General tab**

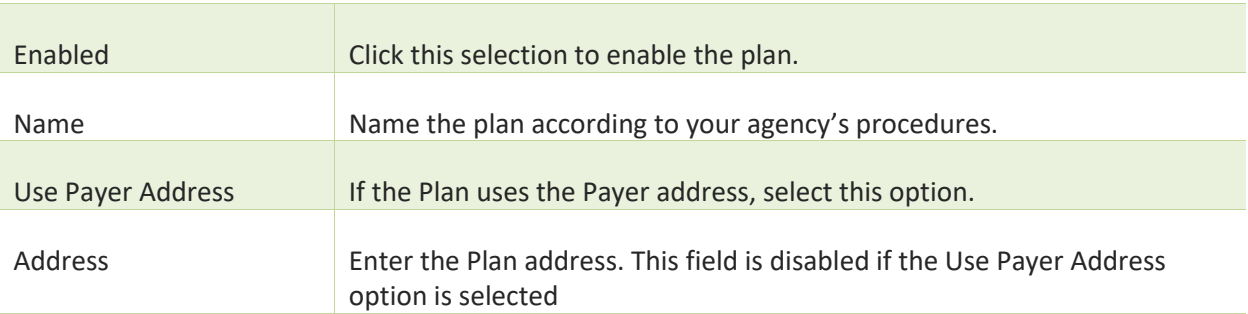

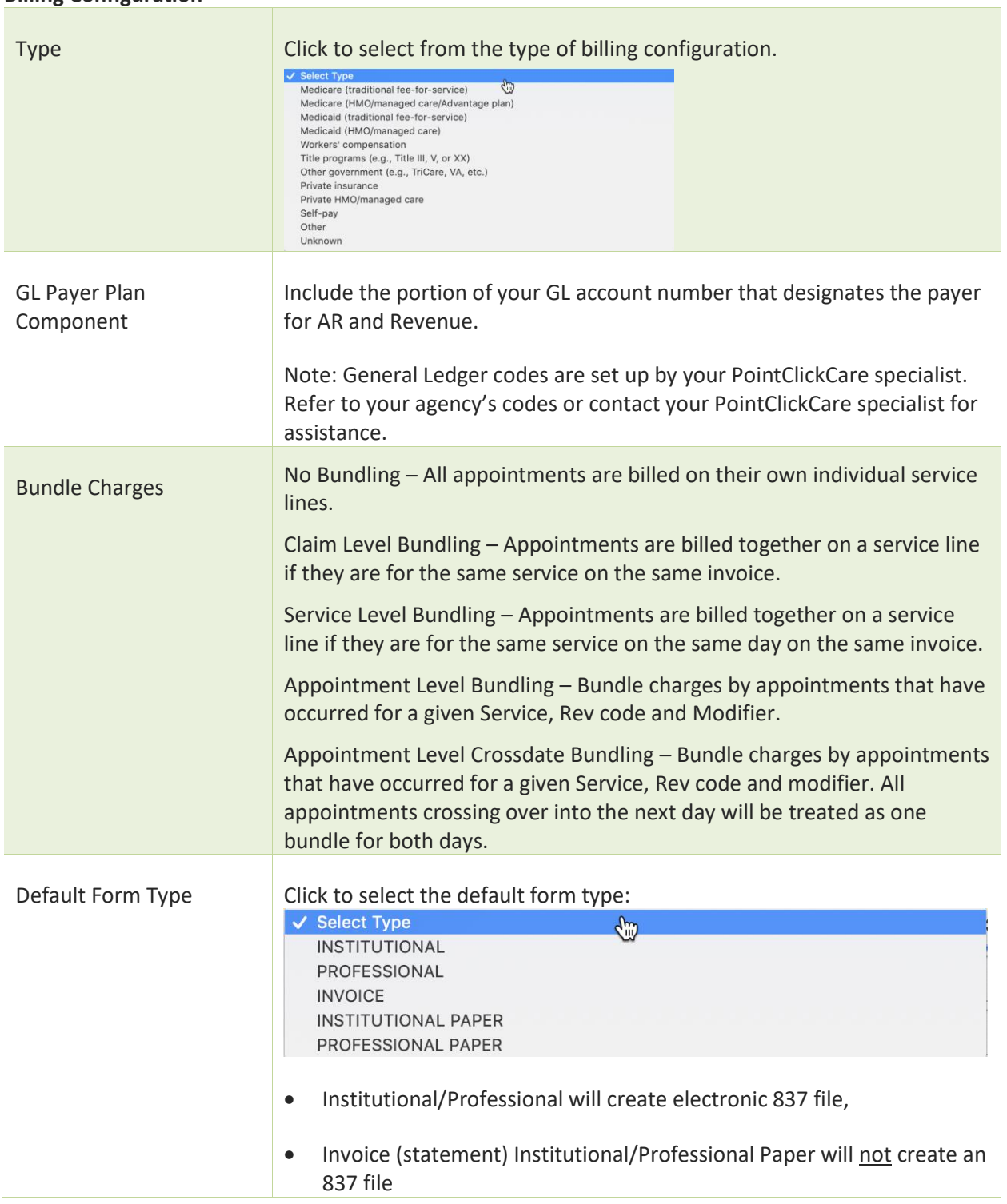

## **Billing Configuration**

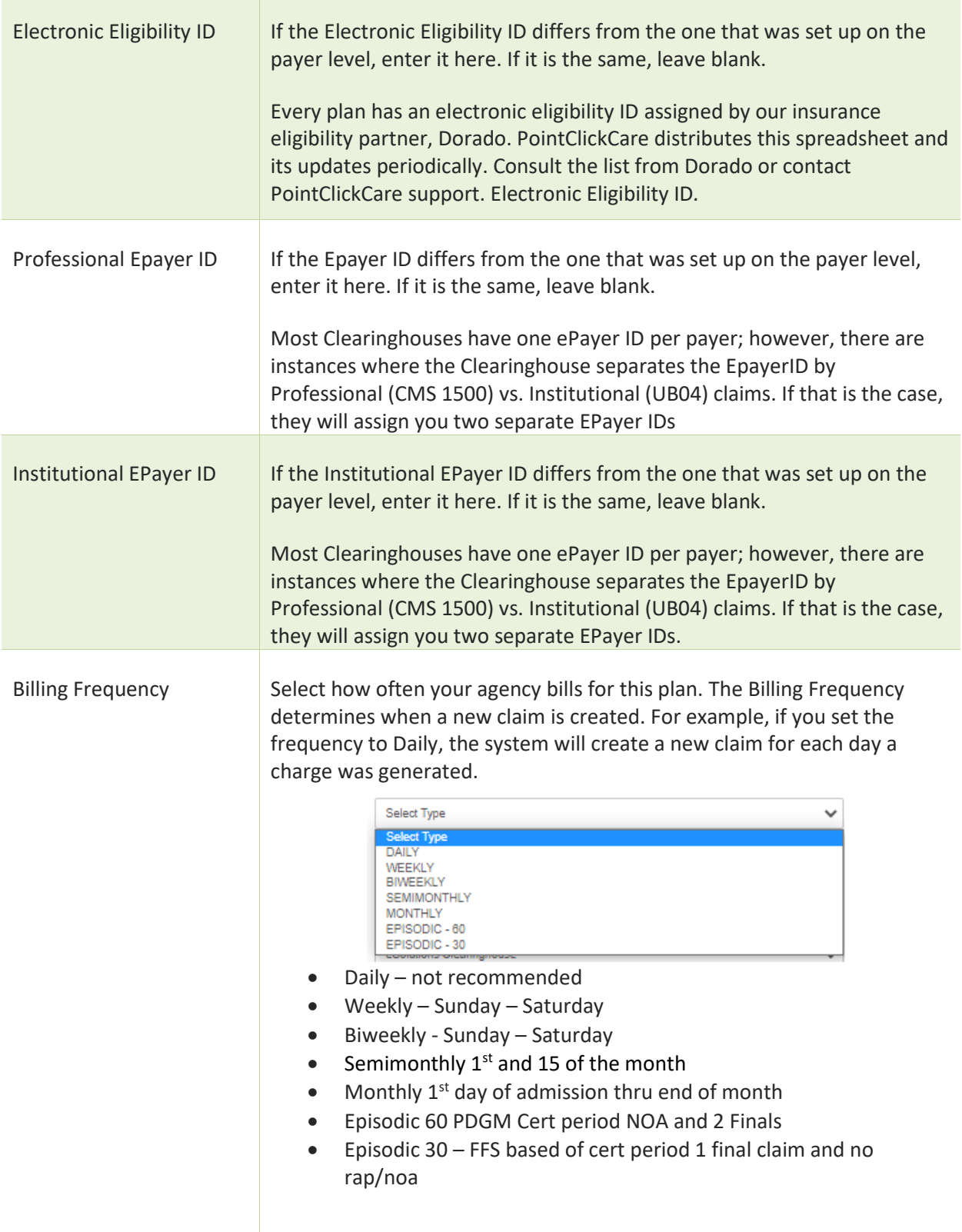

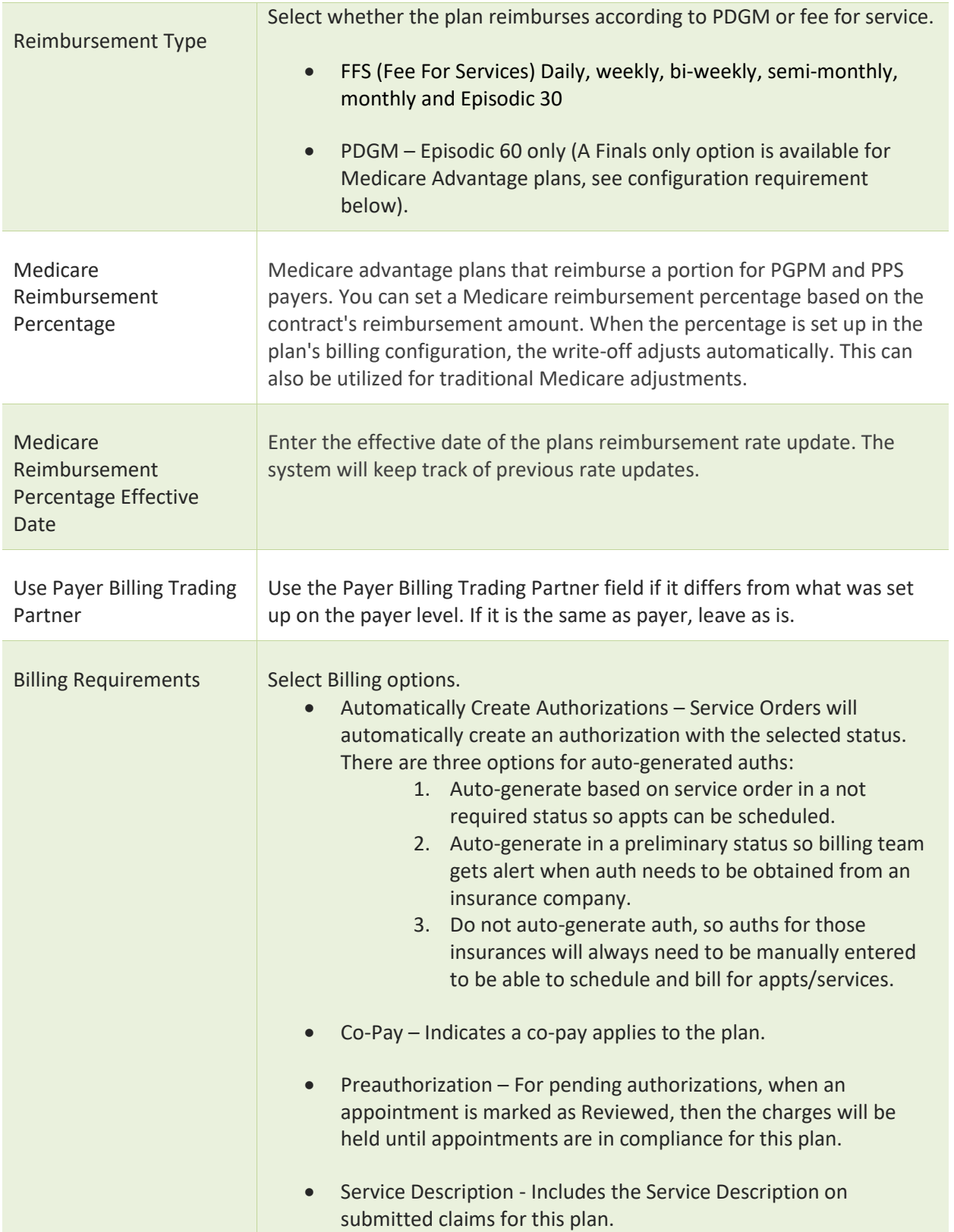

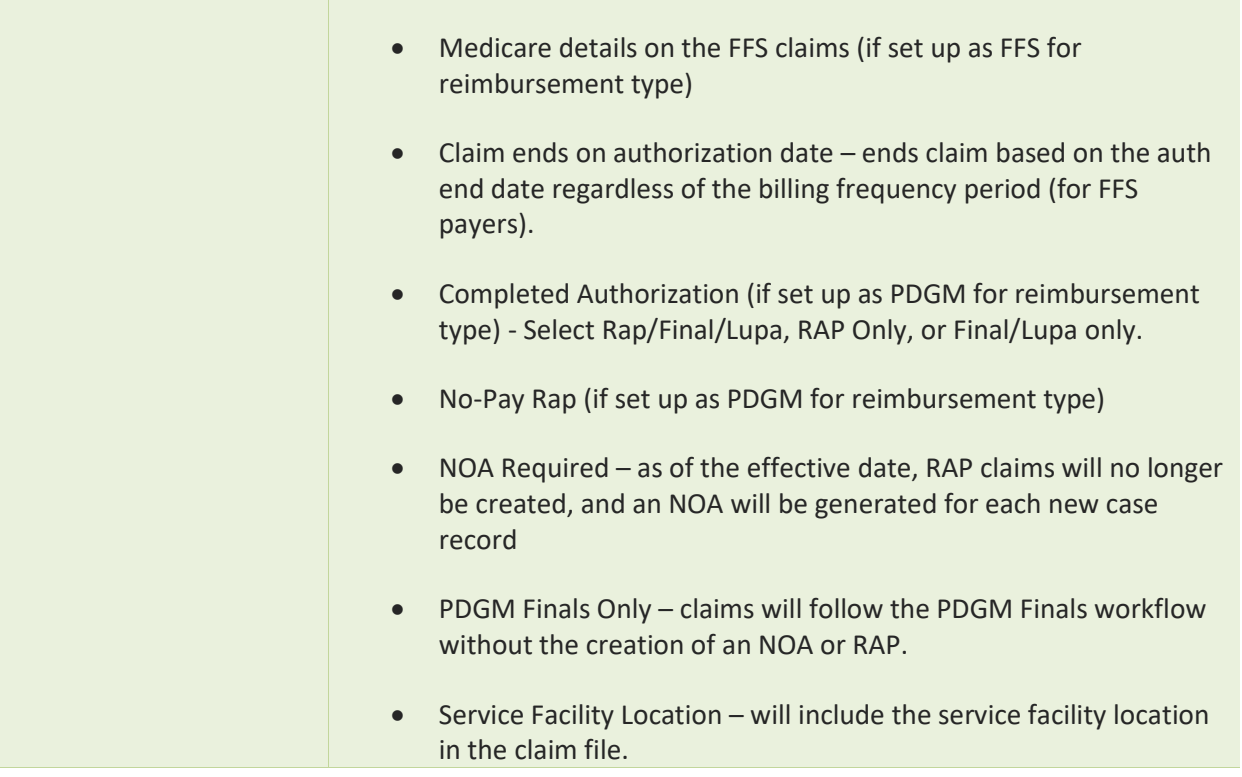

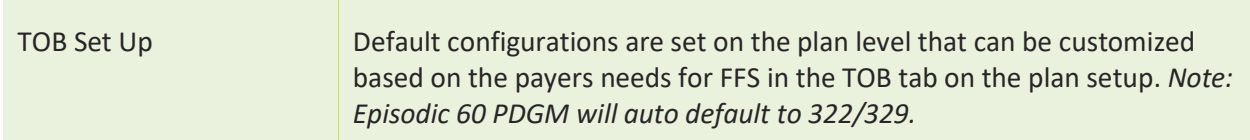

**Type of Bill Configuration for FFS Only** *(this will include changing Episodic 30 FFS plans to 329 if applicable).*

*Note: Episodic 60 PDGM billing frequency/reimbursement type will auto default to 322/329.*

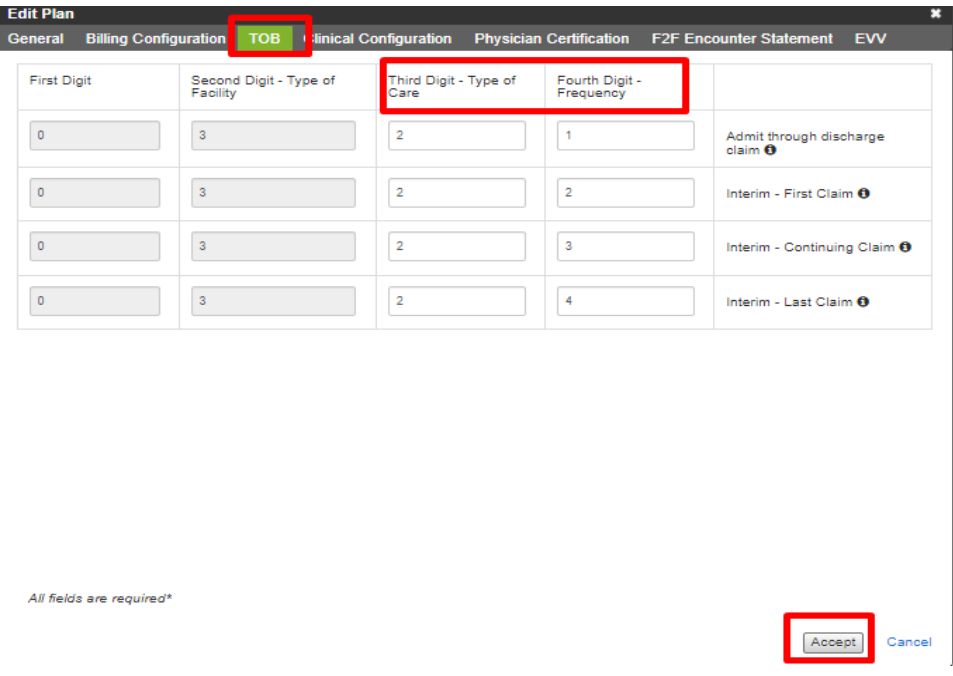

If changes are made prior to claims being created, the system will *NOT* retro the TOB. It will only apply to any new claims created after the changes have been made.

## **Clinical Configuration**

Select clinical items that are required for billing. This section is typically completed by your clinical specialist based on the agency's confirmation of the payer requirements. You can hover over each requirement to see what it does.

# **FFS** type plan clinical requirements- (Select based on the plan's clinical configuration)

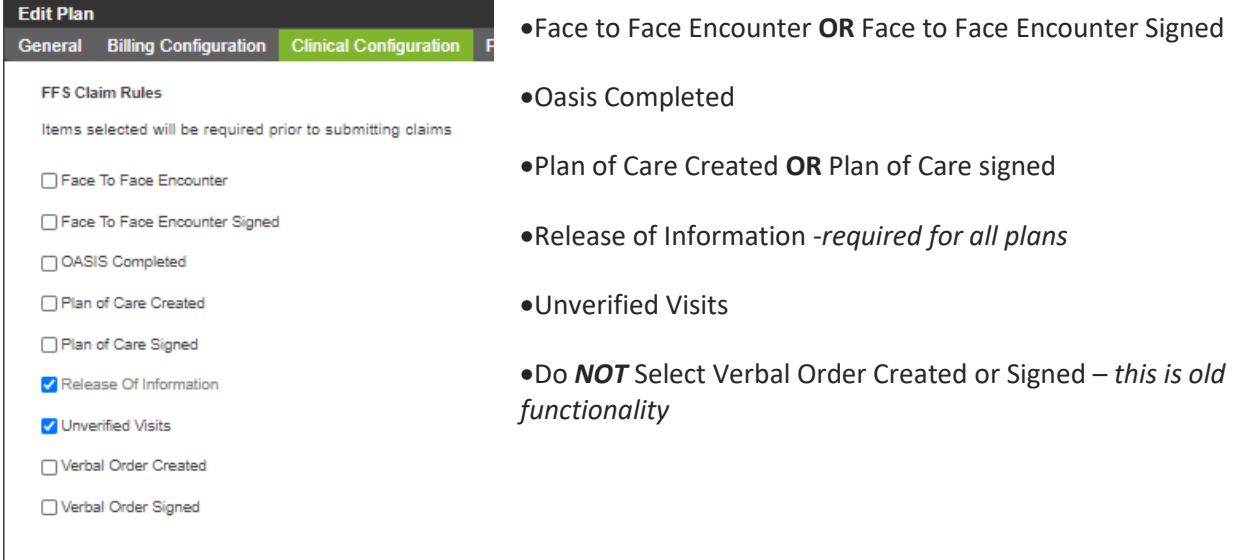

**Medicare Advantage** type plan clinical requirements-

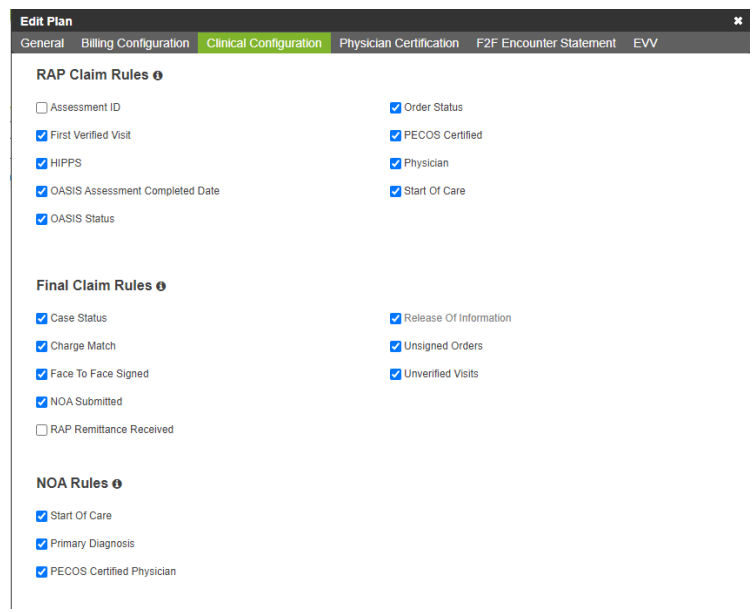

**Traditional Medicare** type plan clinical requirements-

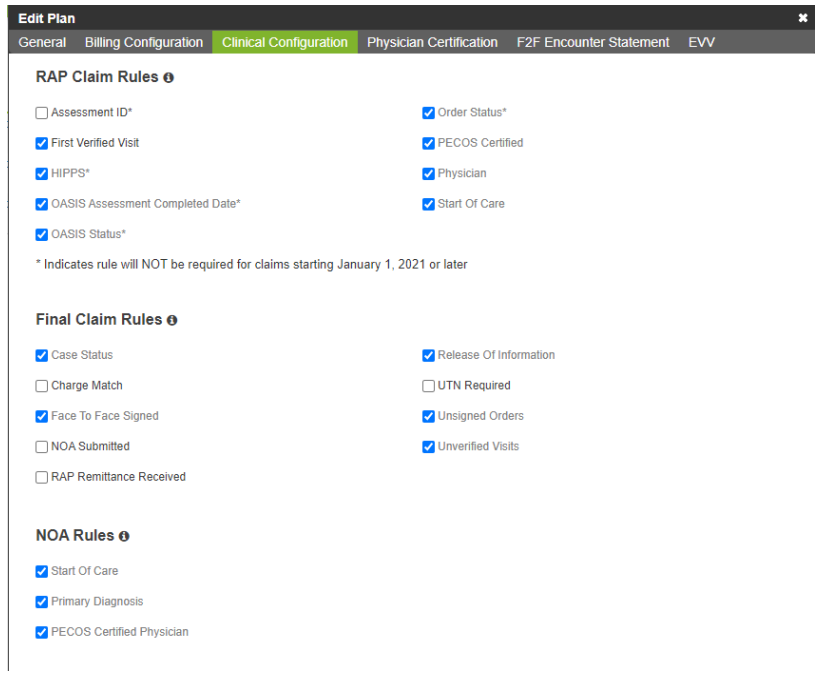

## **Physician Certification tab**

Select the Physician Certification tab and configure options. Disable the statement, if necessary, by unchecking the Enabled box. Edit the Statement Message as required.

### **F2F Encounter Statement tab**

Select the F2F Encounter tab and configure options. To disable the statement, uncheck Enabled for the state box. Create a state specific statement (you can multi-select states) and edit the Statement Message as required.

### **EVV**

Configured by your PointClickCare Implementor.

# Copying an Existing Plan

If you are adding a new plan that is similar to an existing plan, use the **Copy** function to make a duplicate of an existing plan that you can edit as necessary.

### **Procedure**

- 1. Locate the Plan that you want to duplicate and click **Copy**.
- 2. Verify that you want to copy the plan and select the payer click **Accept**.

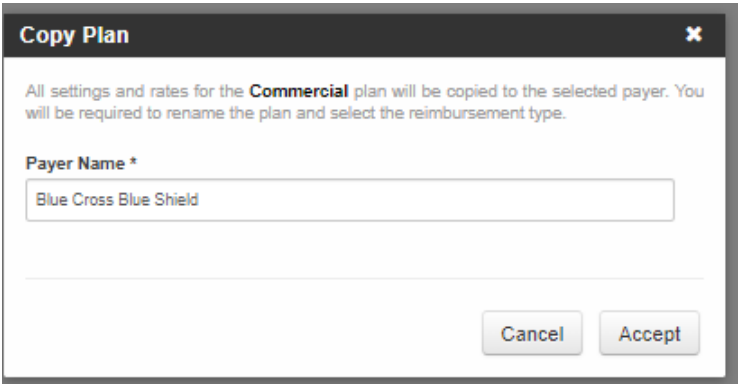

3. Name the copied plan and modify the configuration as required. See [Adding a New Plan](#page-5-0) for details.

# Managing Rates

You must enter Payer/Plan rates for every discipline that your agency offers. If you have a specific service for a discipline that pays differently (e.g. Start of Care), you will need to set a service-specific rate. You can manage rates at either the Payer or the Plan level. Keep in mind that you can use Home Care's Payer/Plan information lookup feature to design a rate description that requires as little maintenance as possible. See *[Understanding](#page-2-0)  [Payer/Plan Setup.](#page-2-0)*

As a general rule, if all plans pay differently, set your rates on the Plan level. If all plans pay the same rate, set up rates on the on the Payer level. If one or more plans pay differently, but several pay the same, you can set the rates up at the Payer level for Plans that share rates and set up rates on the Plan level for those that pay differently.

## **To set up services rates at the Payer level:**

- **1.** Go to **Administration > Payer.**
- 2. Select **Manage Rates** for the Payer.

#### **To set up service rates at the Plan level:**

- 1. Go to **Administration > Payer** and select the Plan.
- 2. For the Plan, select **Manage Rates**.

# Adding Rates

You must add rates for every discipline that the plan covers. Some disciplines may have service-specific rates depending on your plan contract.

### **Procedure**

 $\overline{\phantom{a}}$ 

- 1. Highlight the Plan and click **Add Rate**.
- 2. Enter the general rate information:

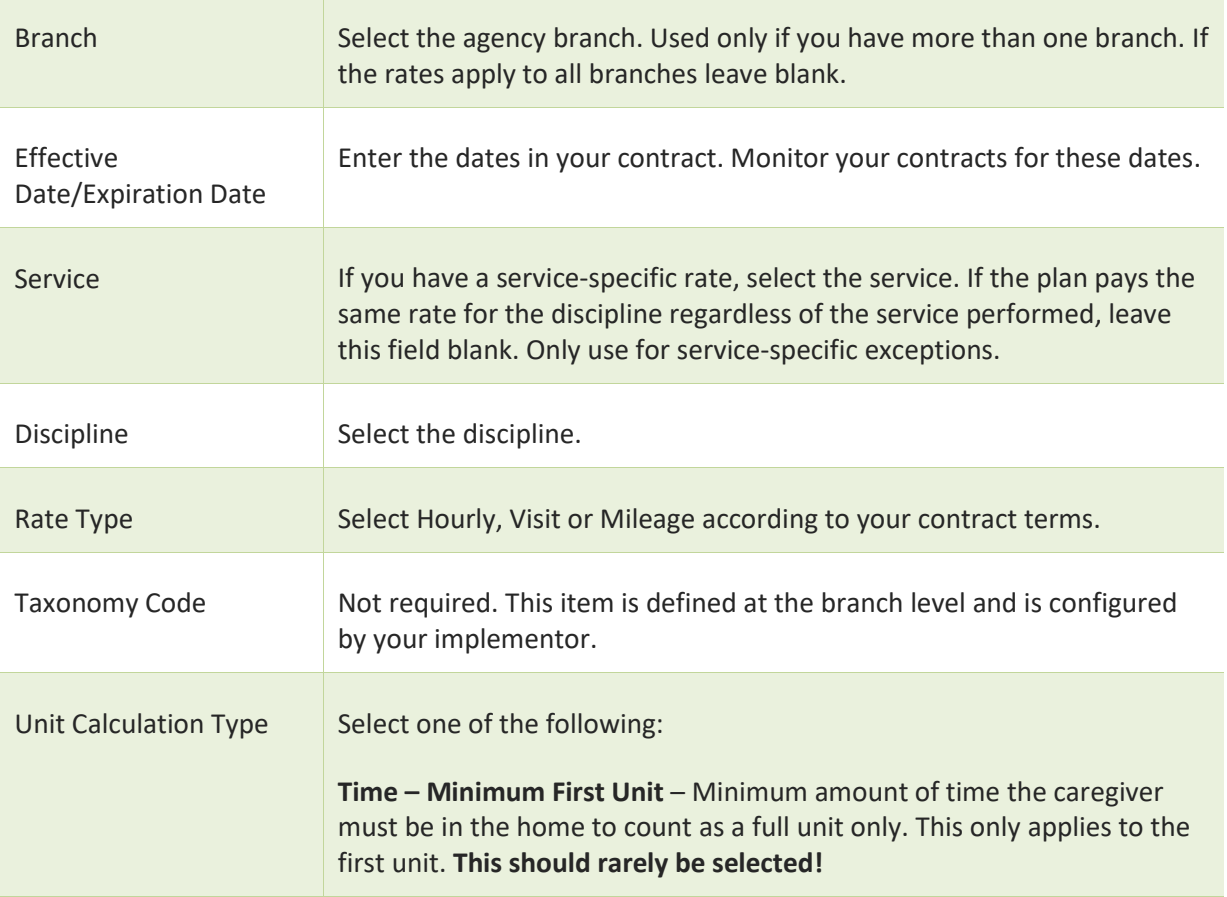

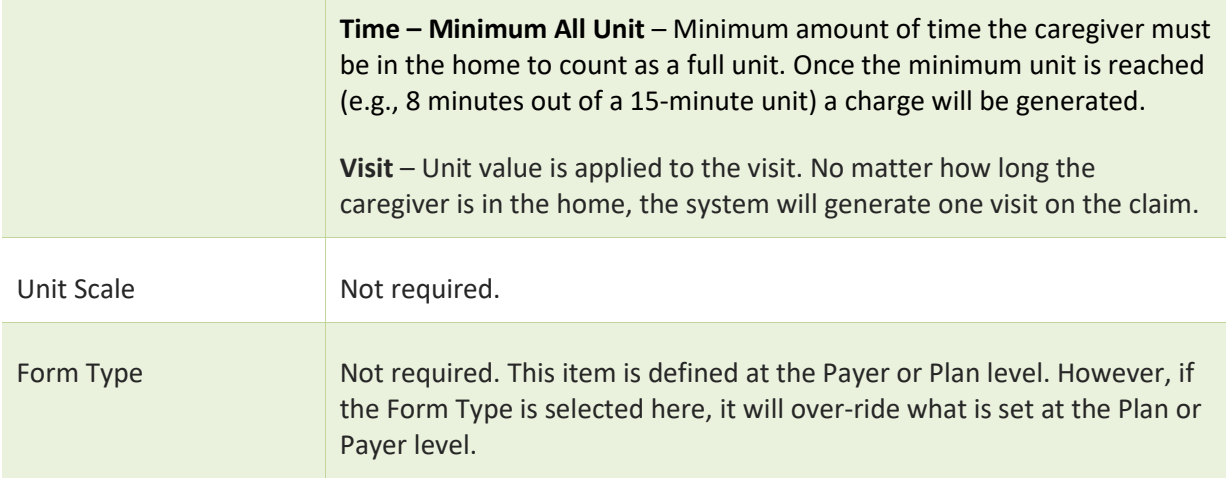

- 3. There can be multiple rates for the service/discipline broken out in many ways. Enter details in the rate table:
	- a. Click **Add** to enter a new line in the rate table.
	- b. Adjust the rate fields to describe the rate, for example the charge for the first half hour.

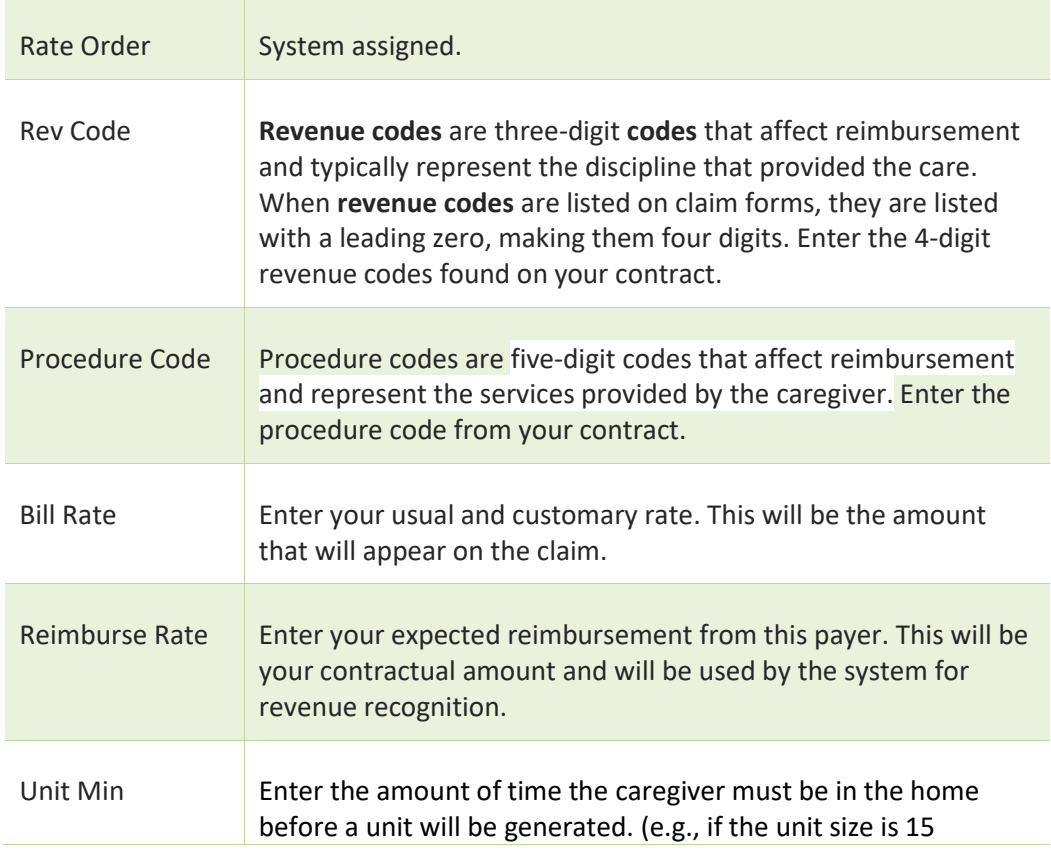

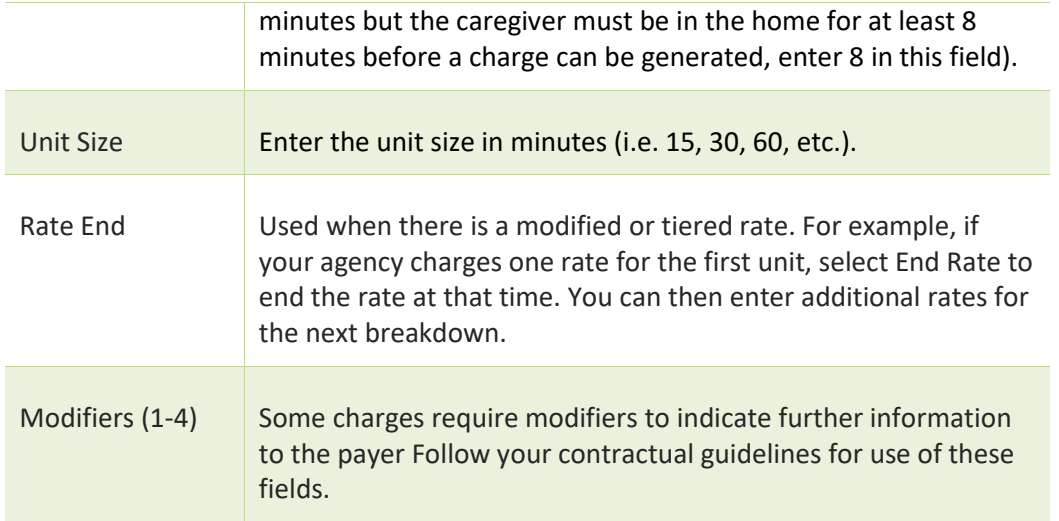

- c. Click **Add** to enter another rate.
- d. Continue adding rates for all breakdowns in the pay rate for the service.
- 4. Click **Accept** when the Service Rate is complete.
- 5. Continue adding rates for all services.

**Tip:** *You can copy a rate and modify it for another service/discipline. For the Plan, select Manage Rates. Click Copy Rate and modify as required.* 

# Importing Payer Rates

You can import rates from another payer. This is helpful for payers with similar rates, saving you time and improving accuracy.

- 1. Select **Payer** > **Manage Rates**
- 2. Import Rates
- 3. Select Payer Name of the rates you would like to import.

# Editing Rates

To edit an existing rate, click **Edit**. Change fields as required and click **Accept**.

Apply Rate Update *Note: will only apply to claims that are in New Status*

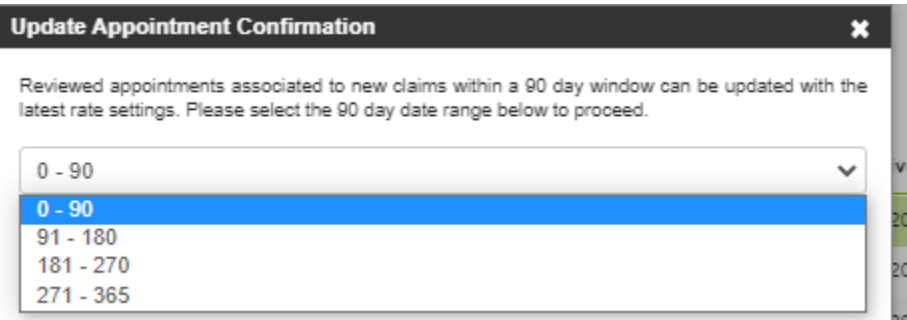

# Rate Changes

- 1. Edit, enter Expiration Date and Accept.
- 2. Click on Copy, change Effective Date and remove the Expiration Date, update the Reimbursement Rate and Accept.

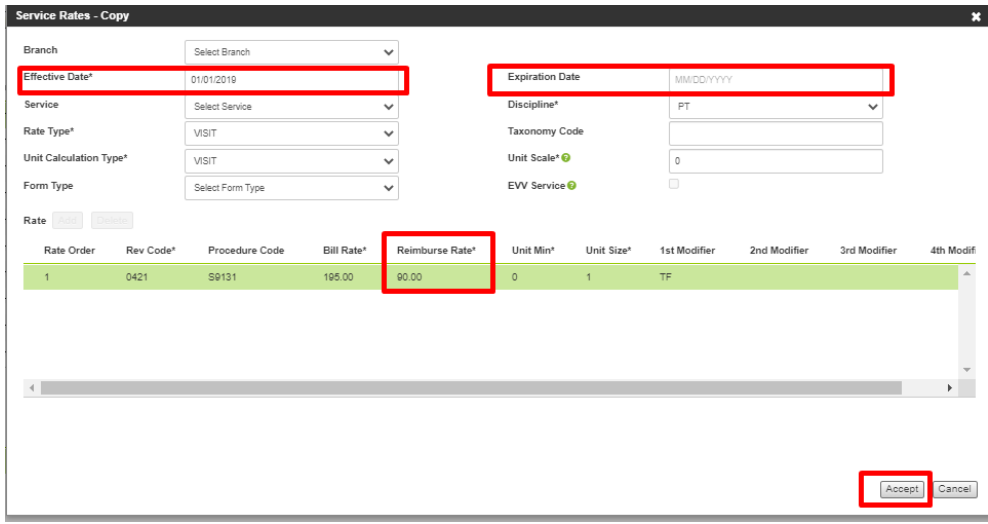

# Payer/Plan Inactive Date

In Payers, an Inactive Date field is added in the payer and plan levels. You can define and track when a payer or plan becomes inactive.

After you clear Active, select the Inactive Date. Clicking Accept also updates the Coverage End Date in the Patient Plan. If you inactivate the payer, all plans are updated with the inactive date. If you activate the payer again, you must manually reactivate applicable plans. If you activate the payer or plan again, you can manually edit the Coverage End Date, if needed.

Enabled Payer Level

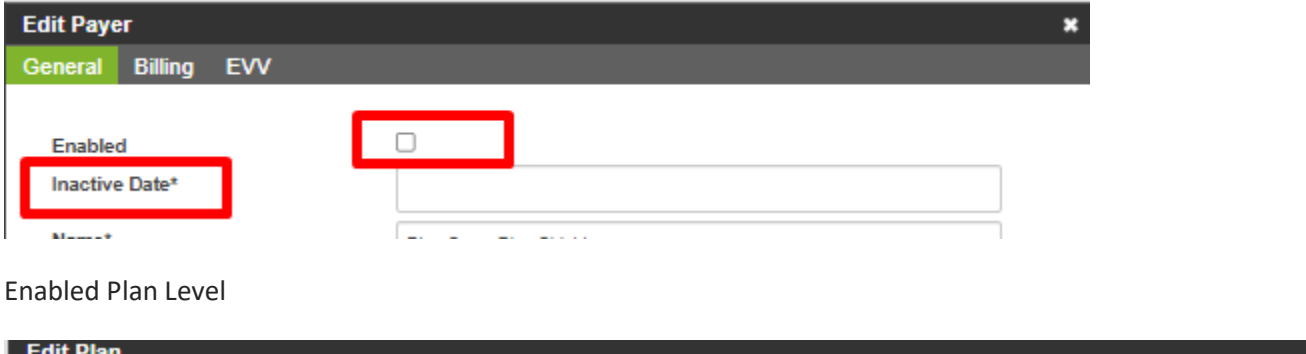

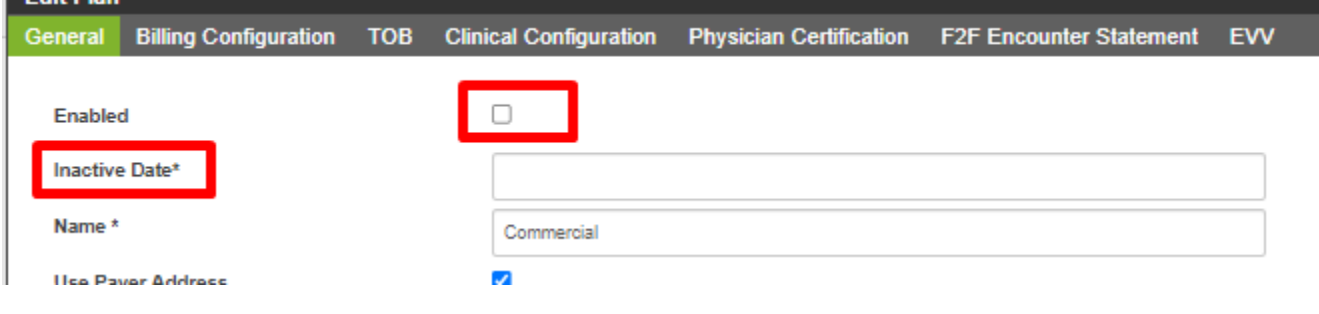

Notes: